## To View A List of Items on Your Library's Hold Shelf:

- Choose View Outstanding Holds from the Function list.
  In the Limit Display To pane, Holds placed before will display today's date.
- In the Limit Display To pane limit the list of results to items on the hold shelf by selecting Hold Status from the drop-down list, and typing on holdshelf Note: holdshelf must be one word, not hold shelf.
- 3. In the **Pickup Location** pane, choose the location(s) for which you want to view outstanding holds. The location associated with your login appears first, and will be automatically selected.

## 4. Click View Outstanding Holds

A list of holds will appear with patron information.

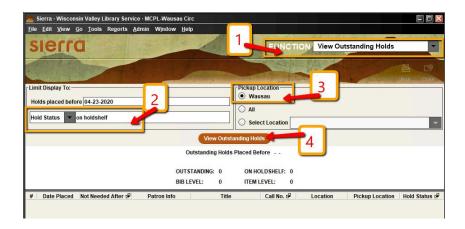

- 5. Click on **Patron Info** to sort the list by patron name.
- 6. Click on **Print** to print the list.

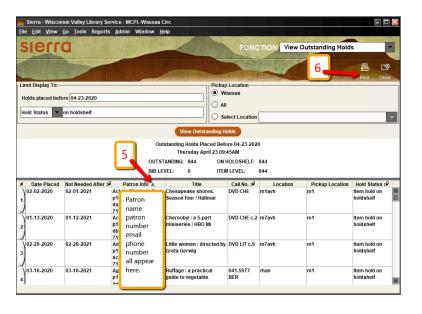

Note: The system updates the outstanding holds in this report during its nightly maintenance, any holds added to the hold shelf today will not appear.